Enrolling a New Student Through Your Existing Family Access Account

#### Introduction

Audience: Parent/Guardians with Family Access Accounts Purpose: To add a new to FBISD Student to Your Family Online.

#### **Login**

**A.** Parents will access the FBISD Website to begin the process. Click on the login to Family Access box.

<http://www.fortbendisd.com/family-access>

Home > Departments and Services > Skyward Family Access **Skyward Family Access** 

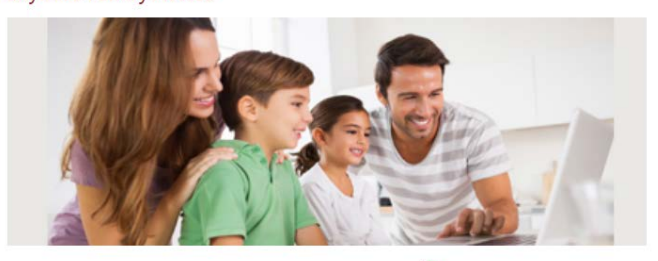

**Login to Family Access** 

Login ID: Password:

**B.** Enter your Skyward Family Access Login ID, Password and then click Sign In.

Budent Online Enrollment

**C.** On the blue frame on the left, click New Student Online Enrollment.

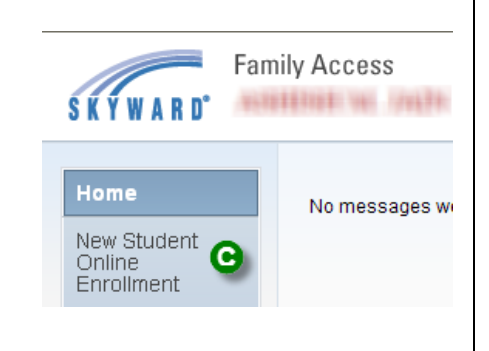

FORT BEND INDEPENDENT SCHOOL DISTRICT **FBISD PRODUCTION** 

 $\begin{array}{|c|c|} \hline & \multicolumn{1}{c|}{\text{Sign in}} & \multicolumn{1}{c|}{\text{Sign in}} \\\hline \end{array}$ 

Forgot your Login/Password?

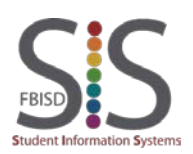

Documentation Type: End User How-To Guide **Page 1** of 8 Created by: SIS Support Team Last Modified on: 4/14/2016 Fort Bend ISD

Enrolling a New Student Through Your Existing Family Access Account

Step 1: New Student Enrollment Application

- **D.** Welcome to New Student Enrollment at FBISD. You will begin to complete the enrollment application for your student with Step 1: Student Information.
- **E.** Enter information into each field. Be sure to enter the student's full legal name as is printed on the birth certificate. Fields marked with an asterisk \* are required fields and the step cannot be completed without entering the information in these fields. The application itself cannot be submitted to the district if all steps have not been completed.
- **F.** Several buttons are available for use at the top of the application. Save and Continue to Fill Out Application, Save and go to Summary Page, Print Application and Leave WITHOUT Saving.

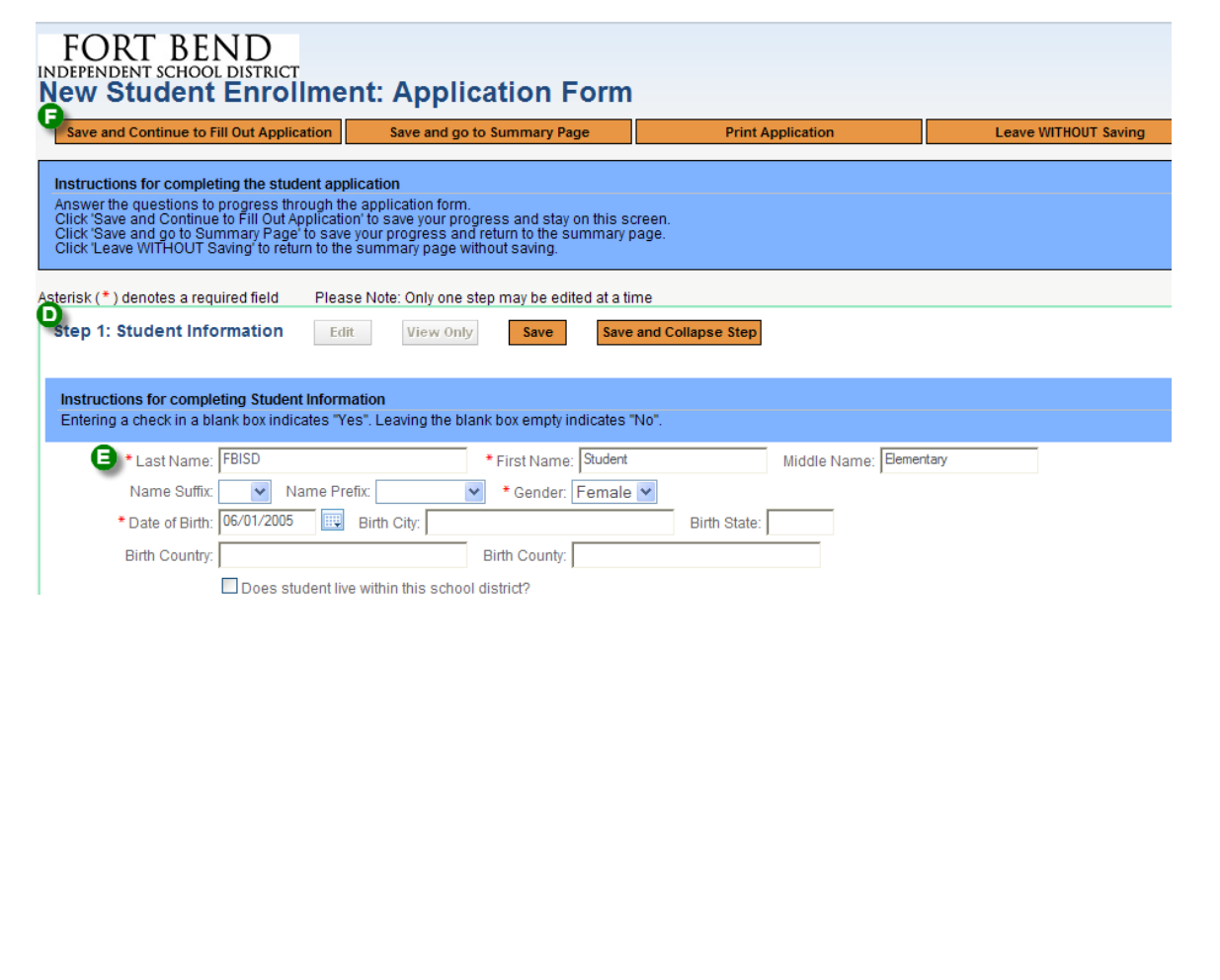

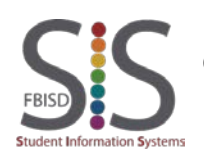

Documentation Type: End User How-To Guide Page **2** of **8** Created by: SIS Support Team Last Modified on: 4/14/2016 Fort Bend ISD

Enrolling a New Student Through Your Existing Family Access Account

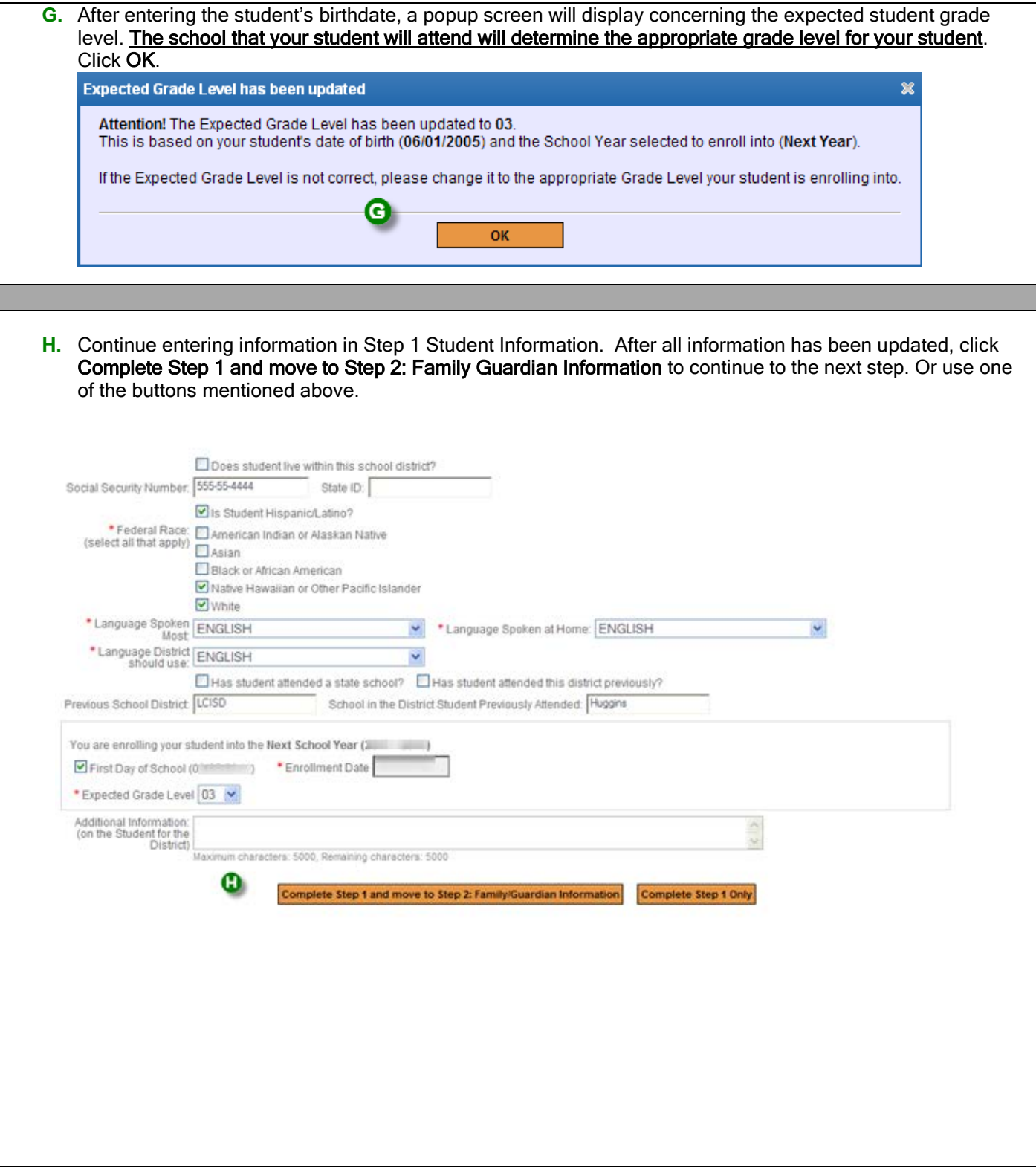

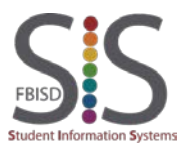

Enrolling a New Student Through Your Existing Family Access Account Step 2: Enter information for the Primary Guardian and the Family this Student liv

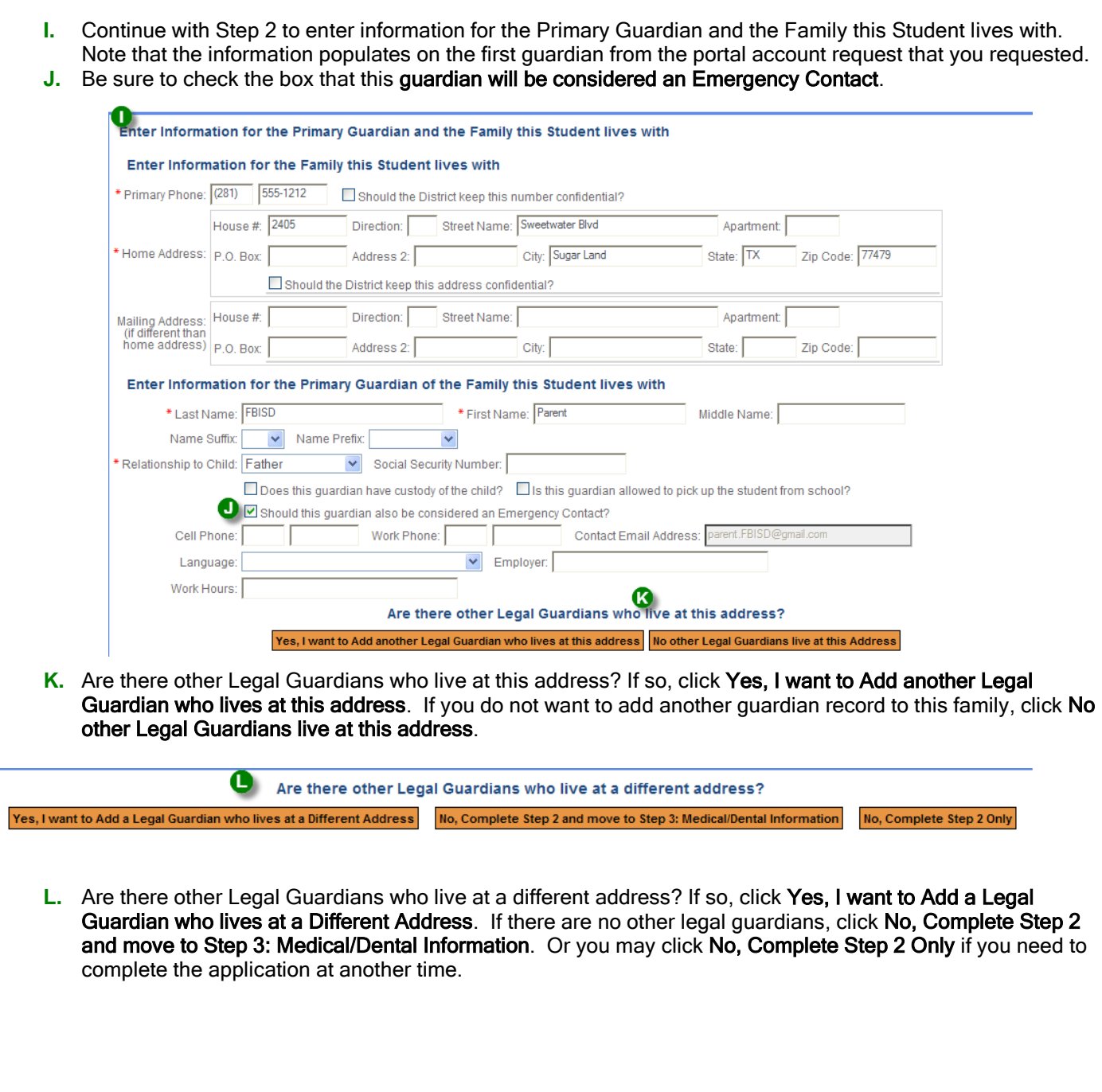

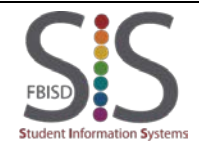

Enrolling a New Student Through Your Existing Family Access Account

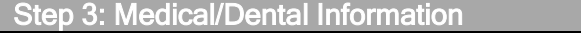

**M.** Step 3 of the process is to enter Medical/Dental Information for your student. No fields are required in this section, but enter helpful phone numbers and names of your healthcare providers. This does have to be entered on each student that you enroll because the system stores this information on each student record.

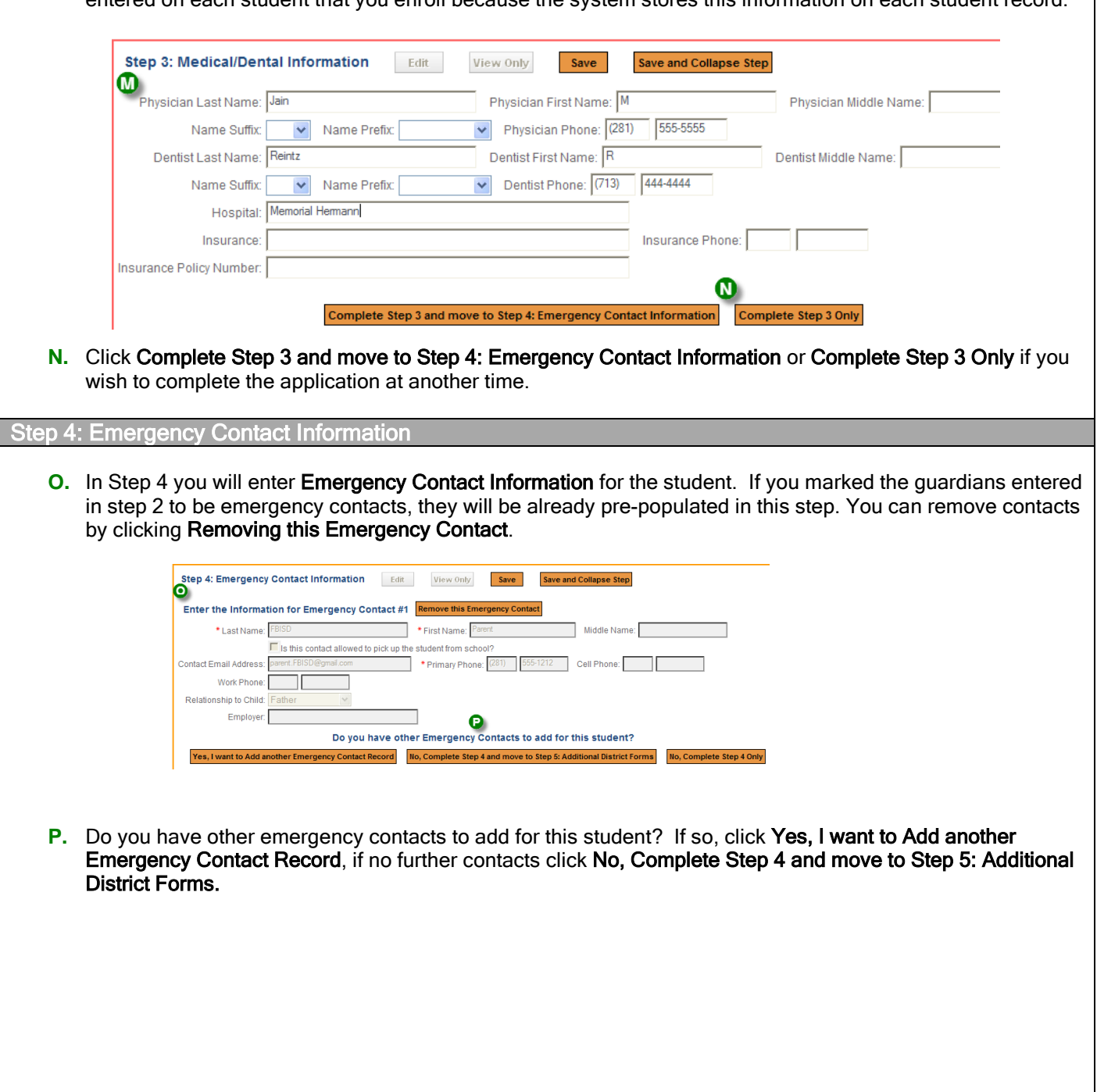

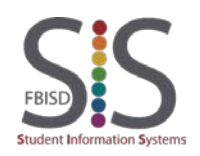

Enrolling a New Student Through Your Existing Family Access Account

Step 5: Additional District Forms **Q.** In Step 5 you will enter information in FBISD additional forms. **R.** You must click the orange button on each form to open the form, complete the information requested on each form, electronically sign and date the form and then Save the form. Repeat for each form. **S.** Click Complete Step 5 when you have completed each form. If the Complete Step 5 button is not available, you have not completed each form. **Step 5: Additional District Forms** Edit View Only Save Save and Collapse Step ⋒ Instructions for completing the Additional District Forms Step 5 contains the Fort Bend ISD Enrollment Forms that must be completed prior to your appointment to enroll your student at the school. After Step 5, review that each step has been completed and then click the Submit Application to the District button. Asterisk (\*) denotes a required form Form 1) **Falsification Notice** Form 1 has not been completed  $*$  Form 2) **Student Residency Questionnaire** Form 2 has not been completed **Food Allergy Information** \*Form 3) Form 3 has not been completed  $*$  Form 4) **Special Programs** Form 4 has not been completed  $*$  Form 5) **Parent Consent 14-15** Form 5 has not been completed Complete Step 5 **T.** As you complete each district form, it will have the checkbox checked and the text Form has been completed. **U.** After each form has the completed check, you will be able to click Complete Step 5. Asterisk (\*) denotes a required form **Falsification Notice**  $*$  Form 1) Form 1 has been completed **Student Residency Questionnaire**  $*$  Form 2) Form 2 has been completed **Food Allergy Information**  $*$  Form 3) Form 3 has been completed  $*$  Form 4) **Special Programs** Form 4 has been completed **Parent Consent 14-15** \*Form 5) Form 5 has been completed Complete Step 5

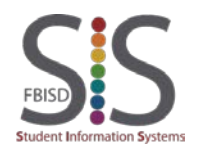

Documentation Type: End User How-To Guide Page **6** of **8** Created by: SIS Support Team Last Modified on: 4/14/2016 Fort Bend ISD

Enrolling a New Student Through Your Existing Family Access Account

Submitting to the Di **V.** If you haven't completed all the steps in the enrollment process, the button to submit the application to the district will not be available. Review the steps and complete where necessary. Submit Application to the District \* All steps must be Completed before an Application can be Submitted \* Save and Continue to Fill Out Application Save and go to Summary Page **Print Application Leave WITHOUT Saving W.** When you have completed all the steps of the enrollment process, the button will be available. **Submit Application to the District** \* All steps must be Completed before an Application can be Submitted \* **X.** After submitting to the district, a confirmation popup will be received. If you are ready to submit the application for your student, click Submit Application. To continue working on the application, click Cancel and Keep Screen Open. × Confirm Submitting will allow FORT BEND INDEPENDENT SCHOOL DISTRICT - TRAIN to review and process this application. After submitting you will only be able to view this application and will not be able to make any further changes. Are you sure you want to submit this application to FORT BEND INDEPENDENT **SCHOOL DISTRICT - THUNKEY Submit Application** Cancel and Keep Screen Open

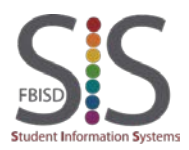

Enrolling a New Student Through Your Existing Family Access Account

- **Y.** You will receive a popup with further instructions. Complete Enrollment information is found at: [http://www.fortbendisd.com//site/Default.aspx?PageID=1020](http://www.fortbendisd.com/site/Default.aspx?PageID=1020)  School attendance zone information is found at: <http://www.fortbendisd.com/Page/271> **Application Submitted** The application has been successfully submitted. Check your home address to verify the school locations your student will attend at: http://www.fortbendisd.com/departments/Operations/zoning/scho After verifying, contact the appropriate school to make an enrollment appointment. Things to take to the school during your appointment: Grades 1-12 Registration To enroll a student in grades 1-12, the following is required: \*birth certificate or its equivalent (for students younger than age 12) \*most recent report card or grade transcript,<br>\*immunization records, \*proof of residence, including a deed, lease or mortgage agreement, a recent utility bill (water, gas, electric),<br>\*a student's social security card (will be requested) or state assigned ID number, and<br>\*a government issued Kindergarten Registration To register a child for kindergarten, parents will need a copy of their child's birth certificate (or its equivalent), immunization records, social security c residence which should include a deed, lease or mortgage agreement, a current utility bill (gas, water or electric) and an unexpired Texas driver's lic contains the FBISD address of the parent or guardian. In addition, a child must be five (5) years of age on or before September 1 to enroll in kinderg For more information regarding kindergarten registration, please contact the school in which your child will enroll. To register a child for Prekindergarten, parents will need a copy of their child's birth certificate (or its equivalent), immunization records, and proof of current utility bill (gas, water or electric) or an unexpired Texas driver's license (or other government provided photo ID of the parent or guardian) that Also, since FBISD does not provide transportation for the PreK program, parents may register their child at any PreK campus. For more information, at 281-634-1140. http://www.fortbendisd.com/departments/administration/dept-of-school-leadership/enrollment Adding another student
	- **Z.** To add another student application, select Click to Enroll Additional Student.

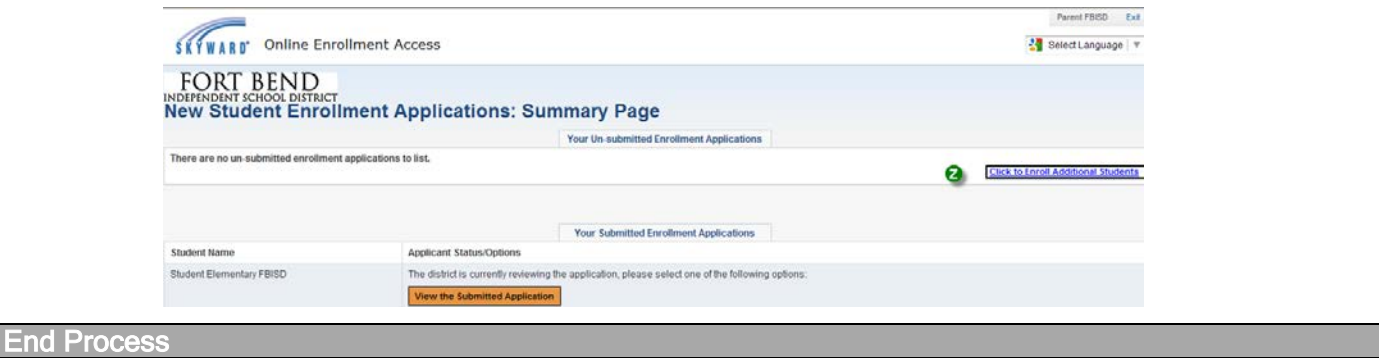

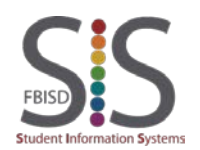

Documentation Type: End User How-To Guide Page **8** of **8** Created by: SIS Support Team Last Modified on: 4/14/2016 Fort Bend ISD